Document version 1: 03 November 2021.

### *Contents*

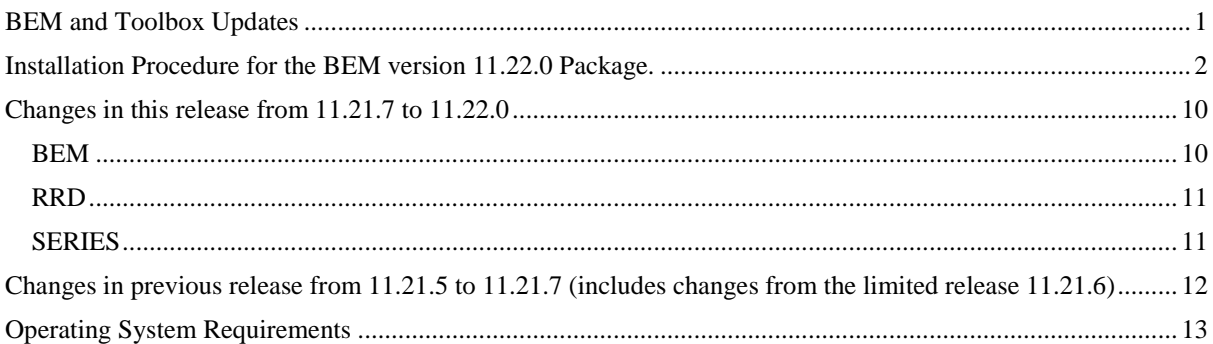

# <span id="page-0-0"></span>*BEM and Toolbox Updates*

To avoid any incompatibility problems and to enable all facilities, the Toolbox program you are running should be version 3.22.1 or later. In particular, only new events created with Toolbox 3.21.12 or later can be used to run MTB Enduro events.

## <span id="page-1-0"></span>*Installation Procedure for the BEM version 11.22.0 Package.*

Please do not proceed with the installation unless you have both your Registered User Code and the Upgrade Code applicable to this version.

Should you wish to purchase an upgrade to the 11 series or have purchased an upgrade and do not have your User or Upgrade Codes, please contact [lyndon@moto-sheets.com](mailto:lyndon@moto-sheets.com)

Open the **2c BEM Production 11-22-0.zip** file and save the **2c BEM Production 11-22-0.msi** file in any convenient location.

**Any BEM installed with a version commencing with 11 MUST be removed via Control Panel, Programs and Features before installing this update**.

E.g.

Uninstall or change a program

To uninstall a program, select it from the list and then click Uninstall, Change or Repair.

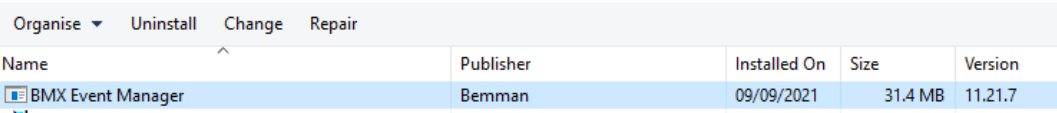

Double click on the **2c BEM Production 11-22-0. msi** file saved earlier (see page [2\)](#page-1-0) to start the installer.

The following screen is displayed.

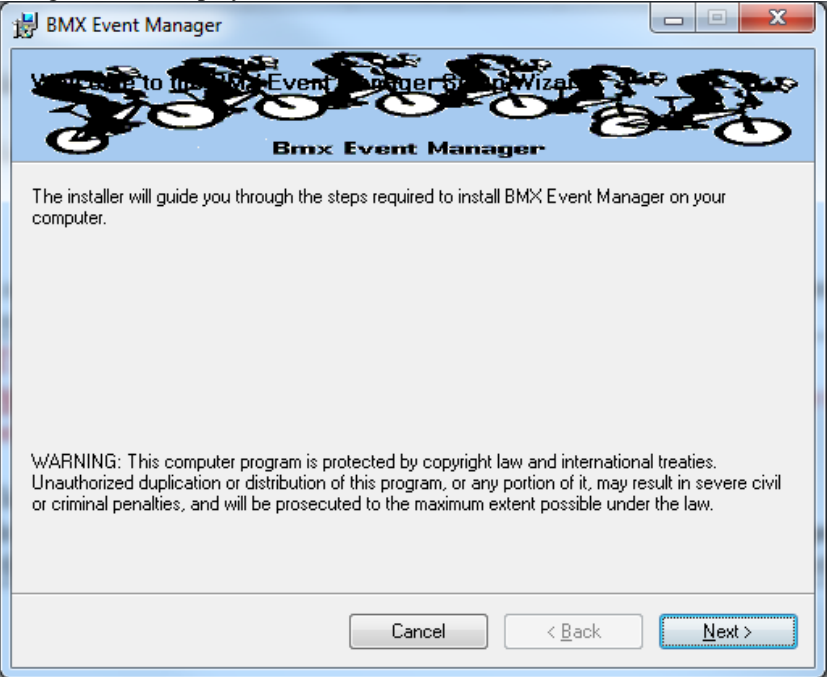

Click Next to proceed and the following screen is shown.

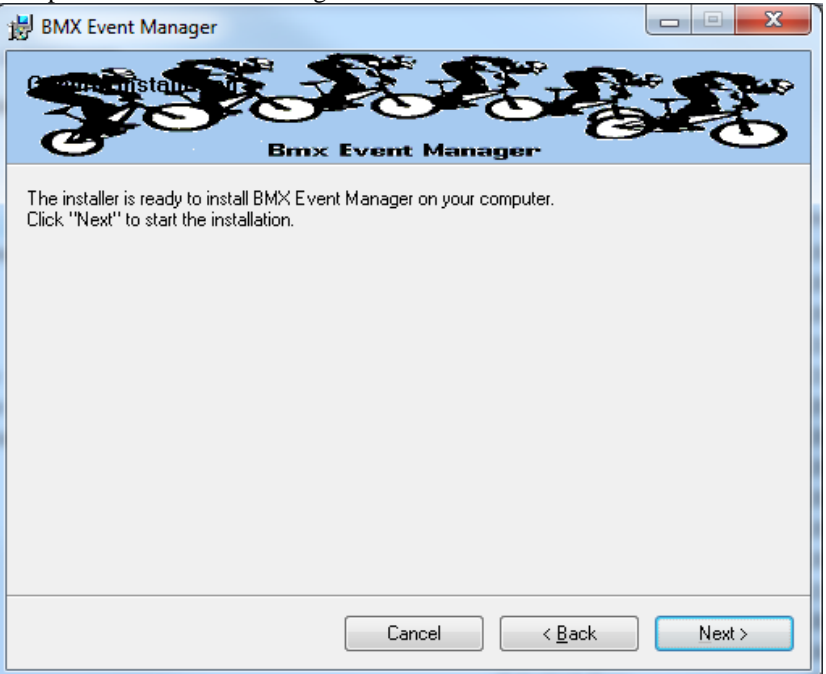

Click Next to start the installation and wait for the Installation Complete message (below).

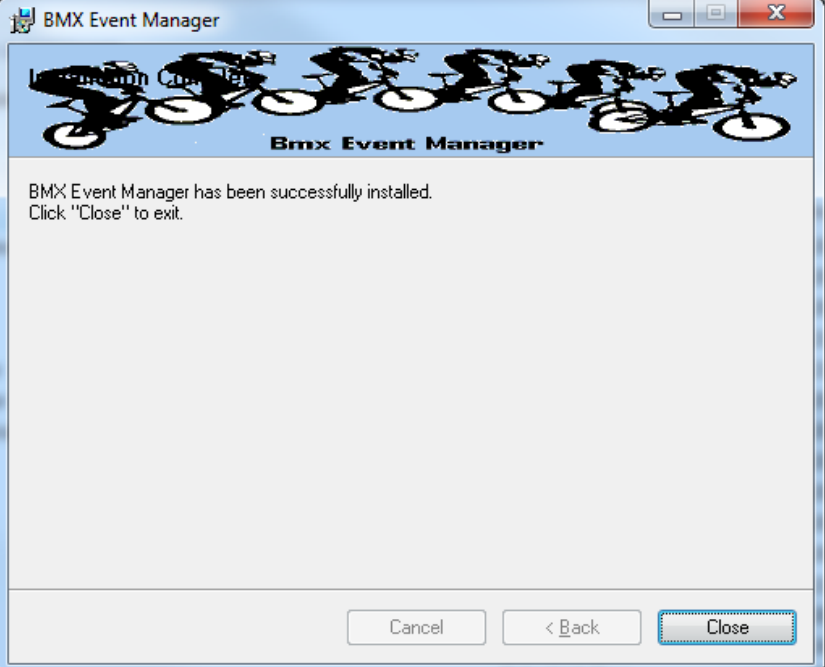

Note that the installation is hardcoded into the folder structure: **C:\BEM\Programs\Event\3.11.x\** for BEM and Series programs **C:\BEM\Programs\Report\3.11.x\** for the RRD program.

If not done previously as per step [2.1](#page-14-0) on pag[e 15](#page-14-0) of this document, Office 2007 and Office 2010 users should include the path C:\BEM\Programs in the Excel list of trusted locations.

The installation procedure installs the BEM, RRD and Series programs, adds the BMX Event Manager group in the Programs Menu and provides shortcuts on the Desktop.

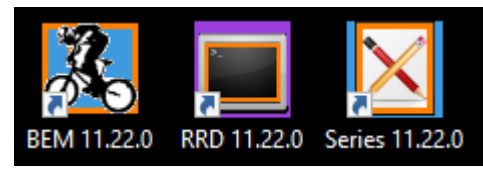

Note: if the shortcuts are added but with default rather than the custom icons, please contact [lyndon.downing@bigpond.com](mailto:lyndon.downing@bigpond.com) for assistance to resolve this issue.

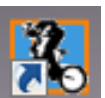

Double click on the BEM icon to start the program.

Note that the registration status at the top left of the screen will always show "Unlicenced Copy" before the language selection is made

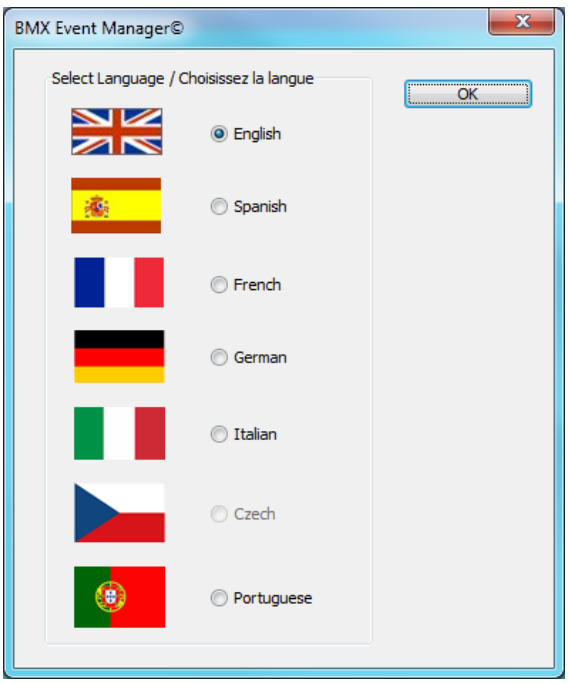

Select the required language option then click OK

If you do not have a Registered User Code or Upgrade Code for this version then please contact [lyndon.downing@bigpond.com](mailto:lyndon.downing@bigpond.com)

At the following prompt, enter your Registered User Code

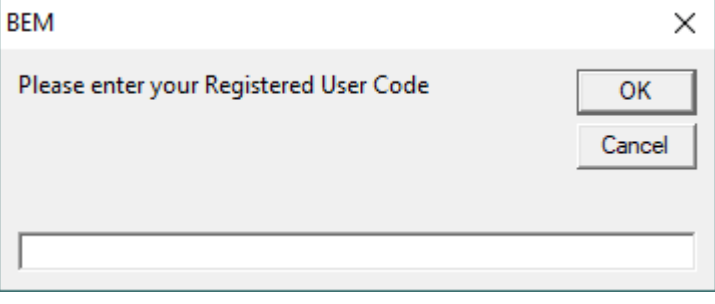

At the following prompt, enter your upgrade code:

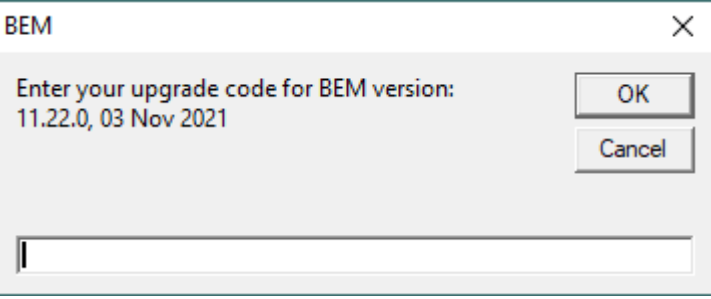

The BEM version and your PC's Excel version and build details will then be shown.

Check that your BEM version and date is as shown below.

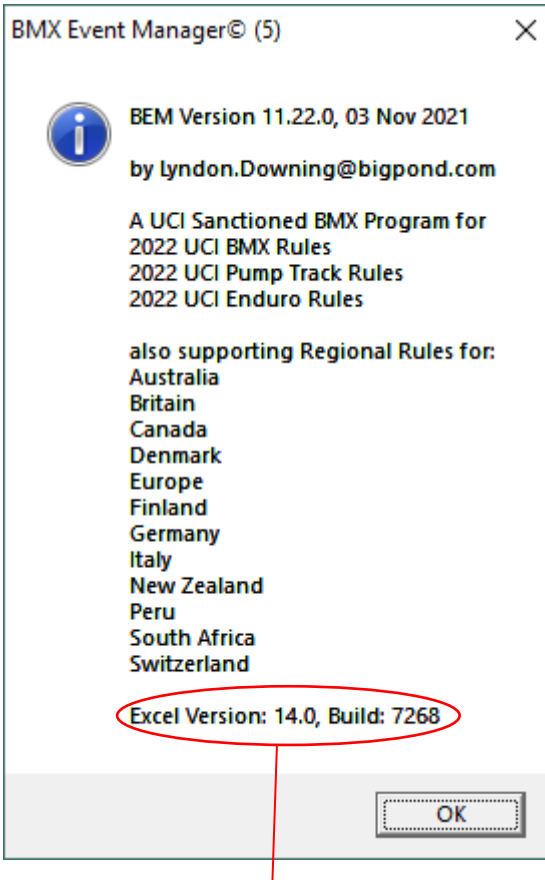

The banner also includes the Excel version and Build numbers running on your computer as a quick check that you have the latest Microsoft Office updates installed. If you do not have versions at least matching the following, there is a good chance that your version of Excel is not up to date and may result in unpredictable operation of the BEM program.

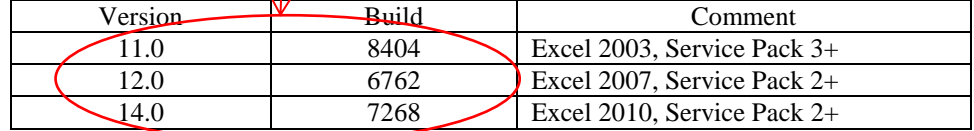

Select the appropriate Association / Region or UCI if used for other than the listed Associations.

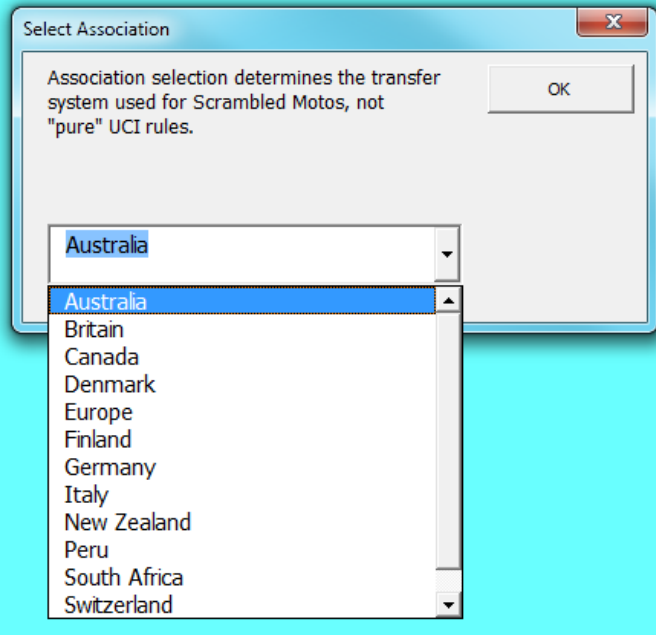

Note that the first time the BEM program is run as a first installation, the Event Files and Passing Files back-up paths may not be set or not valid and the following reminder message will be received.

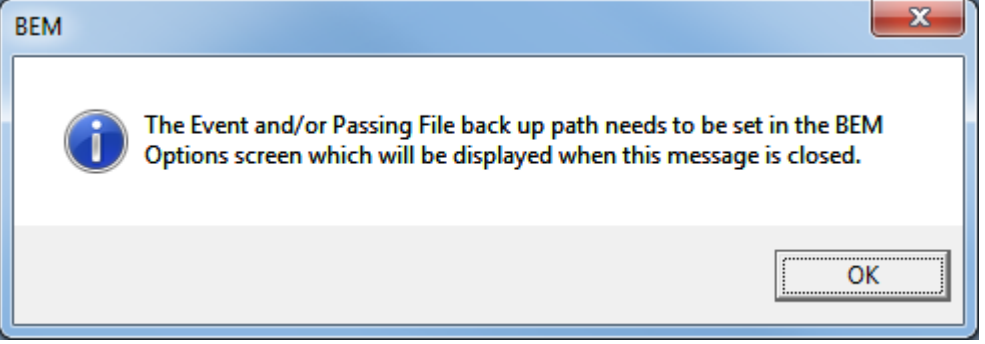

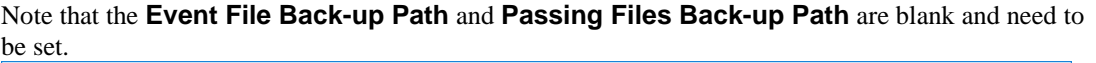

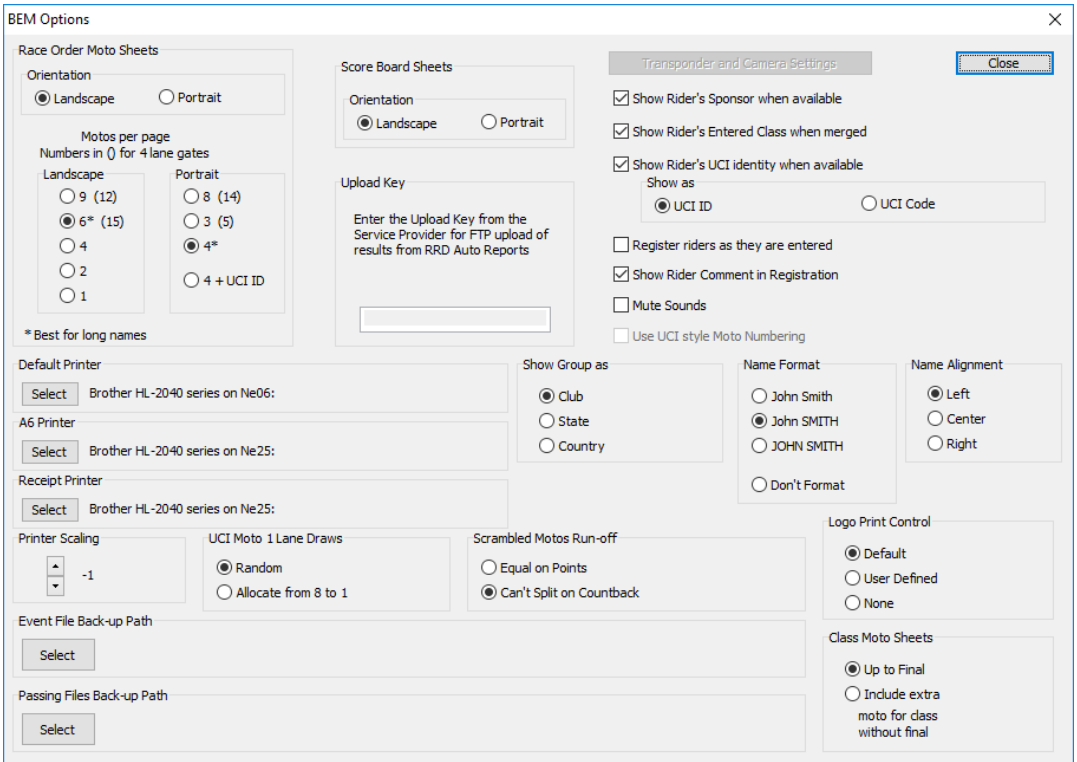

If you recoded the settings from an earlier version BEM installation restore those settings now. To select the paths, click on respective **Select** button, navigate to the required back up folder and then click on the **Save** button.

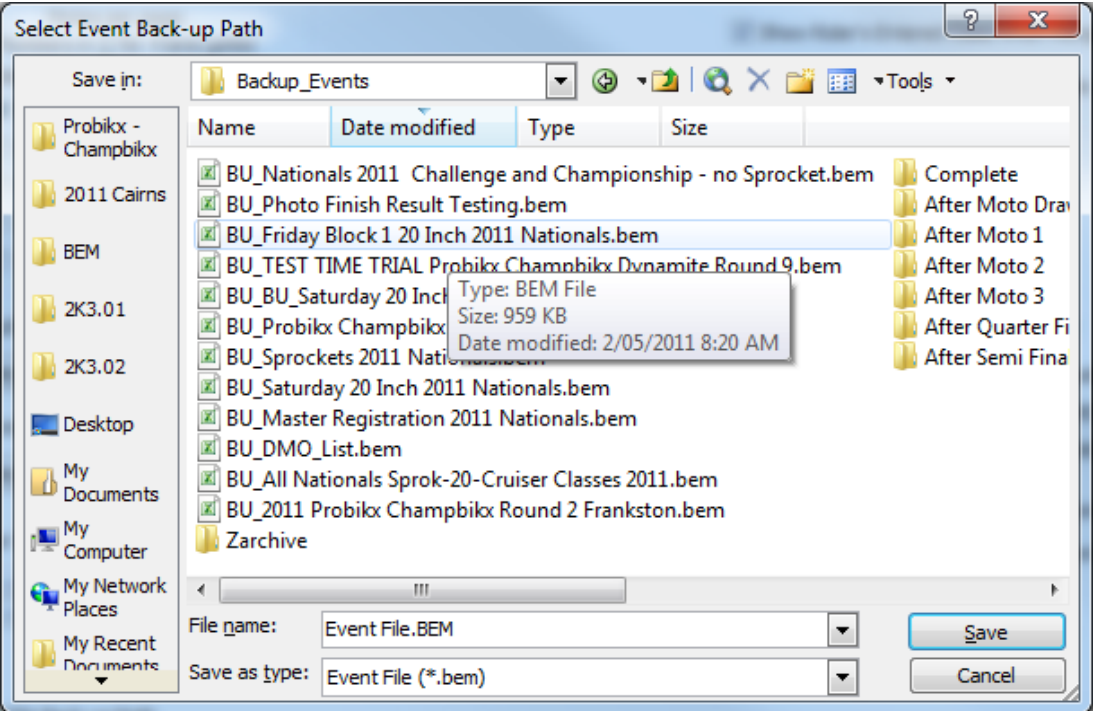

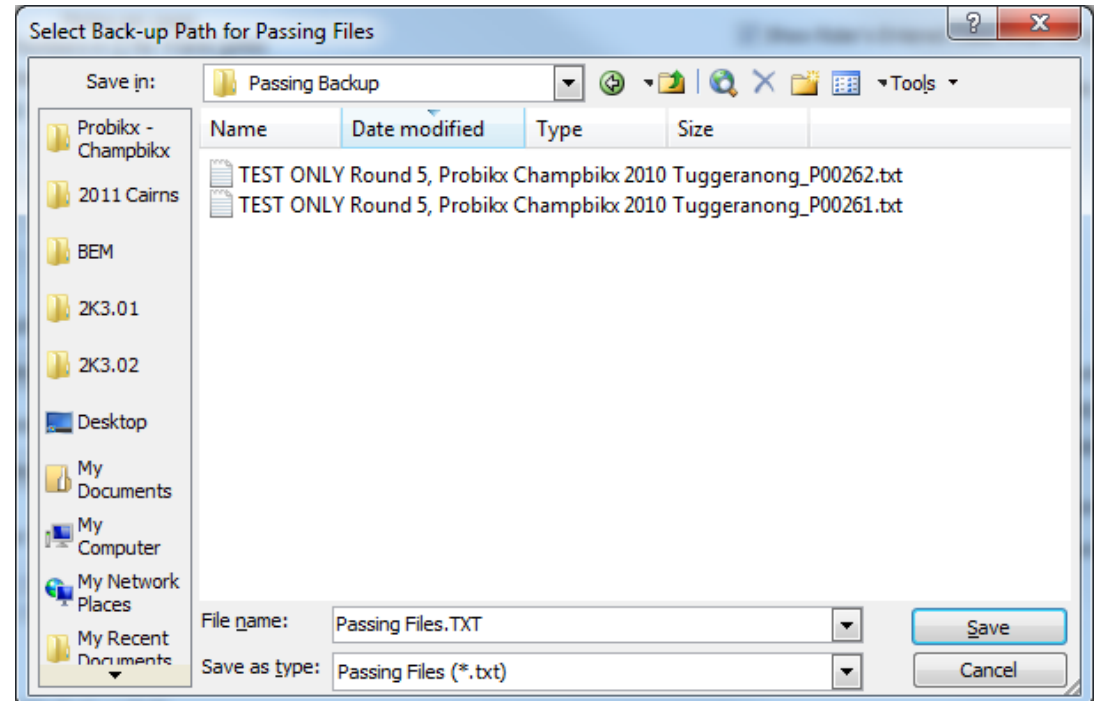

Options screen shown with the Back-up Paths selected.

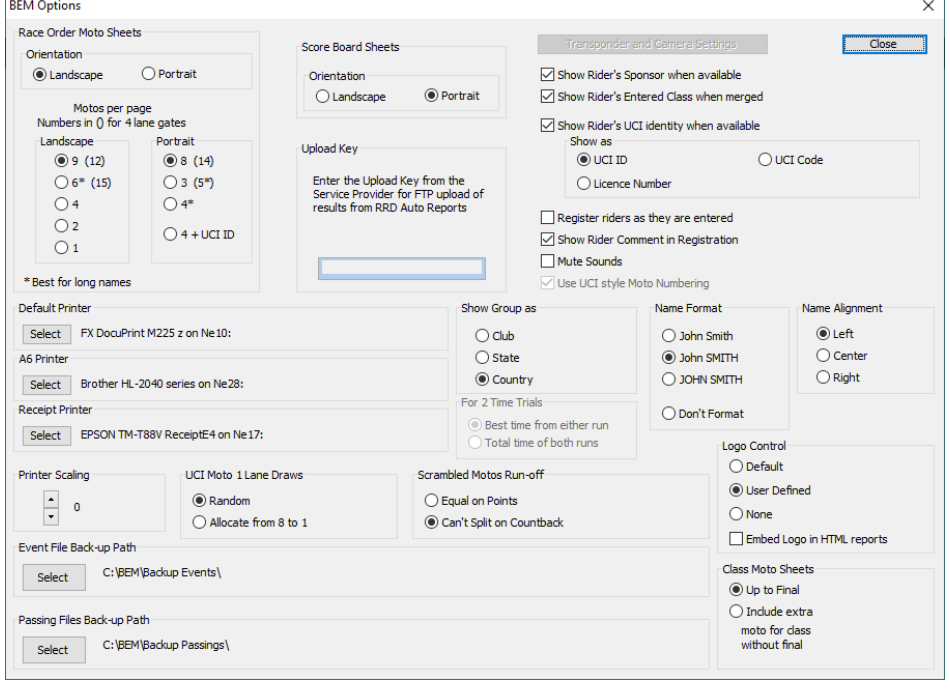

Once the Event File Back-up and Passing File Back-up paths are selected and the Scrambled Motos Run-off setting is made you can close the options screen and select an Event File.

## <span id="page-9-1"></span><span id="page-9-0"></span>*Changes in this release from 11.21.7 to 11.22.0*

### *BEM*

- Update for compliance with UCI BMX 2022 rules.
- Update for compliance with AusCycling BMX 2022 rules.
- Introduces a new feature to run MTB Enduro events with BEM. Rule compliance is based on UCI Rules, Part 4 Mountain Bike Chapter V with flexibility to adapt to association specific requirements. Configured in BEM with new Class Code of MTB-ENDURO.
	- o Design caters for a maximum of 15 timed stages per event.
	- o Individual transponder settings used for each timed stage allowing for a mixture of gate / photocell and loop start.
	- o Time penalties and reason for the penalty can be added per rider per stage.
	- o New Enduro specific print, HTM and Json reports added.
- Added a new selection option of Licence Number to the existing display of rider's UCI ID or UCI Code in selected reports.
- Changes for the different data format delivered by Timing and Scoring for Gate Start Transponder numbers from the Smart and Desktop decoders. With this update, the Start Gate Transponder entered in BEM now uses the same format for both decoder types, i.e. 00-09991, 00-09992 or 00-09993
- Correct the import of lap times in Orbits results format where the decimal part of the time is other than 3 digits.
- Re-format Pump Track Open Session JSON start list reports for alignment with RRD.
- Make provision for race range JSON start lists.
- Correction to UCI DataRide results report for Pump Track events.
- Changed Pump Track stage labels Round 1 and Round 2 to the more meaningful **Round of 32** and **Round of 16**.
- Updated event database in preparation for the AusCycling Advanced Rider feature.

## <span id="page-10-0"></span>*RRD*

- Add a new selection option of Licence Number to the existing display of rider's UCI ID or UCI Code in selected reports.
- Make provision for race range JSON start lists.
- Re-format Pump Track Open Session JSON start list reports to be in Time Trial start list format.
- Align Auto Reports JSON file names for Open Session start lists to a common format.
- Added a new report selection in Auto Reports in both Per-Class and Event Level reports for Enduro Start List reports.

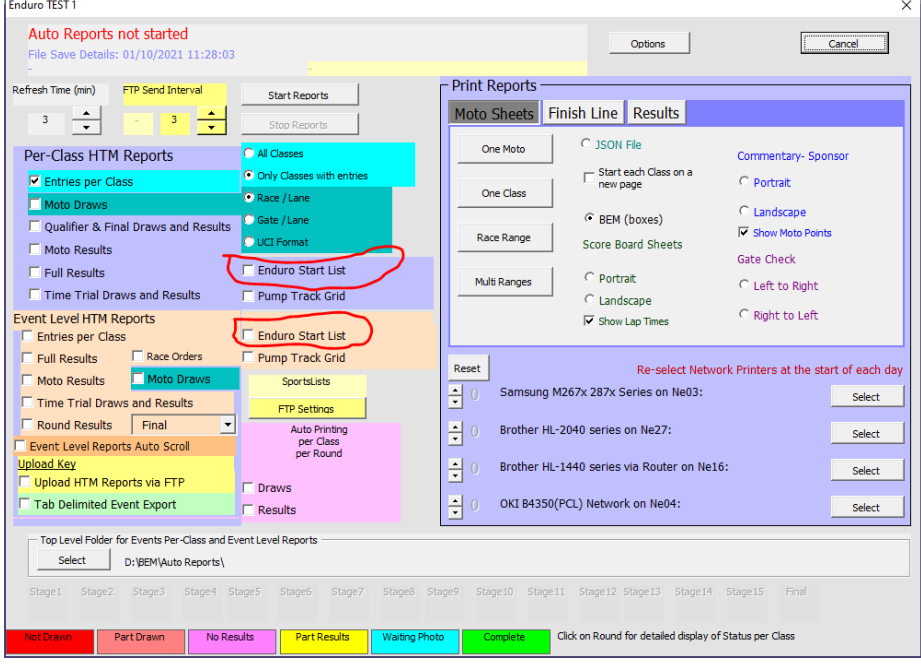

- Correction to the operator generated Enduro Start List reports to match the Time Trial Start List format.
- Correction to an omission in earlier builds to the generic category selection user-form which could result in a program error with some operator generated reports from the Report Menu.
- Auto report file names for single stage Pump Track results change from Stage Round 1, Stage Round 2 to Stage Round of 32, Stage Round of 16.
- Corrected a bug with operator generated round reports for Pump Track Open Session results where the wrong format report was being generated.
- Update for compatibility with MTB Enduro changes in BEM.
- Update Json report files used for SportsLists for Enduro.
- Removes unexpected and unwanted operator warning for a class with 0 entries when Event Level Time Trial Draws and Results is selected.

### <span id="page-10-1"></span>*SERIES*

- Add a new selection option of Licence Number to the existing display of rider's UCI ID or UCI Code in selected reports.
- Alignment with BEM feature changes.

### <span id="page-11-0"></span>*Changes in previous release from 11.21.5 to 11.21.7 (includes changes from the limited release 11.21.6)*

- Change the minimum lap time setting possible from 5s to 3s to cater for the scenario at the Swedish Pump Track Championships at the Järvsö Bike Park where two close proximity loops connected to the one decoder was marginal with the 5s minimum.
- Correction in RRD Auto Reports where an unexpected operator warning was given for classes with 0 entries. The warning is now only given as expected for operator initiated reports, not for auto reports for upload to SportsLists.
- Correction to a critical error condition triggered for Pump Track Open Session format when drawing the Round of 32 from the Timed Stages. This issue does not impact on other Pump Track formats, Solo Run, Pursuit and Head to Head.
- Correction a typo in the Hours and Minutes selection in the Orbits Run Settings where 08 was missing and 09 duplicated.

## <span id="page-12-0"></span>*Operating System Requirements*

The recommended PC environment is:

**Operating System:** 32 or 64 bit versions of Windows XP, Vista (OK but best avoided if possible), Windows7 and for Windows 8 & 8.1 and Windows 10, full versions, not the RT tablet versions. If you are using BEM in a networked environment to run transponder timing or the RRD program, use of the

Professional rather than the Home versions of Windows are strongly recommended.

**Microsoft Office:** Office 2003, 2007 or Office 2010.

Note that BEM does not run on Office 2013, 2016 or Office 365 as Microsoft have not maintained full backwards compatibility with Office 2010, 2007 and 2003 versions.

For new PCs that come pre-installed with an Office version later than 2010, the following options are suggested.

- 1. If you don't have a specific requirement for the new facilities in the pre-installed version Office and haven't paid the licence fee for that:
	- a. Totally remove Office from the PC.
	- b. Buy and install a legitimate version of Office 2010 from eBay or from a download retailer such as [https://www.ecrater.com.au/p/30522352/microsoft-office-2010-pro-plus-32-64](https://www.ecrater.com.au/p/30522352/microsoft-office-2010-pro-plus-32-64-bit?gps=1&id=115926669379&keywords=&gclid=CjwKCAjwm4rqBRBUEiwAwaWjjK60coZew2EOxi9W_eodOHFfGc8FKc4vya1IbS3VT41eix1YEFxqnBoCRJgQAvD_BwE) [bit?gps=1&id=115926669379&keywords=&gclid=CjwKCAjwm4rqBRBUEiwAwaWjjK60coZew](https://www.ecrater.com.au/p/30522352/microsoft-office-2010-pro-plus-32-64-bit?gps=1&id=115926669379&keywords=&gclid=CjwKCAjwm4rqBRBUEiwAwaWjjK60coZew2EOxi9W_eodOHFfGc8FKc4vya1IbS3VT41eix1YEFxqnBoCRJgQAvD_BwE) [2EOxi9W\\_eodOHFfGc8FKc4vya1IbS3VT41eix1YEFxqnBoCRJgQAvD\\_BwE](https://www.ecrater.com.au/p/30522352/microsoft-office-2010-pro-plus-32-64-bit?gps=1&id=115926669379&keywords=&gclid=CjwKCAjwm4rqBRBUEiwAwaWjjK60coZew2EOxi9W_eodOHFfGc8FKc4vya1IbS3VT41eix1YEFxqnBoCRJgQAvD_BwE) or [https://theunitysoft.com/product/office2010proplus/?gclid=EAIaIQobChMI07\\_I7NXN4AIVGK6](https://theunitysoft.com/product/office2010proplus/?gclid=EAIaIQobChMI07_I7NXN4AIVGK6WCh2pWwWhEAYYBCABEgJcpvD_BwE) [WCh2pWwWhEAYYBCABEgJcpvD\\_BwE](https://theunitysoft.com/product/office2010proplus/?gclid=EAIaIQobChMI07_I7NXN4AIVGK6WCh2pWwWhEAYYBCABEgJcpvD_BwE)

Typically a legitimate licence is available for around \$10 - \$30, significantly cheaper than the Office 365 / 2016 licence that Microsoft would like you to purchase.

- 2. If you need to keep the pre-installed Office version on the PC with either Win7, Win8 or Win 10.
	- a. Do a partial installation of Office 2010 installing only Excel 2010 which will happily co-exists with later Office versions.
	- b. To get BEM to open with Office 2010 when you also have later Office versions installed then either:
		- i. Open Excel 2010 before clicking on the BEM icon.
			- ii. Set up your own shortcuts to BEM, RRD, Series and Toolbox that direct to Office 2010. Note that in some PCs, particularly non-english language versions of Windows, the path to Office14 Excel may be different to this example.

Typical Shortcut Target when Office 2010 is a 32bit installation

#### **BEM**

"C:\Program Files (x86)\Microsoft Office\Office14\EXCEL.EXE" "C:\BEM\Programs\Event\3.11.x\Bem2K3.xls" **RRD**

"C:\Program Files (x86)\Microsoft Office\Office14\EXCEL.EXE" "C:\BEM\Programs\Report\3.11.x\Rrd2K3.xls" **Series**

"C:\Program Files (x86)\Microsoft Office\Office14\EXCEL.EXE" "C:\BEM\Programs\Event\3.11.x\Series2K3.xls" **Toolbox**

"C:\Program Files (x86)\Microsoft Office\Office14\EXCEL.EXE" "C:\BEM\Programs\Toolbox\BEM\_Toolbox3.xls"

#### **BemTrain**

"C:\Program Files (x86)\Microsoft Office\Office14\EXCEL.EXE" "C:\BEM\Programs\BemTrain\BemTrain.xls"

Typical Shortcut Target when Office 2010 is a 64bit installation

#### **BEM**

"C:\Program Files\Microsoft Office\Office14\EXCEL.EXE" "C:\BEM\Programs\Event\3.11.x\Bem2K3.xls" **RRD**

"C:\Program Files\Microsoft Office\Office14\EXCEL.EXE" "C:\BEM\Programs\Report\3.11.x\Rrd2K3.xls" **Series**

"C:\Program Files\Microsoft Office\Office14\EXCEL.EXE" "C:\BEM\Programs\Event\3.11.x\Series2K3.xls"

#### **Toolbox**

"C:\Program Files\Microsoft Office\Office14\EXCEL.EXE" "C:\BEM\Programs\Toolbox\BEM\_Toolbox3.xls"

#### **BemTrain**

"C:\Program Files\Microsoft Office\Office14\EXCEL.EXE" "C:\BEM\Programs\BemTrain\BemTrain.xls"

To add these shortcuts to the start menu, copy and paste or create the shortcuts in the following 'Hidden' folder:

C:\Users\username\AppData\Roaming\Microsoft\Windows\Start Menu\Programs

Now open Start Menu  $>$  All apps and locate the shortcut(s) you placed. Right-click on it and select Pin to Start.

The following preparatory actions if not already implemented from earlier releases of BEM will avoid compatibility problems.

- 1. Download and install the latest applicable Office 2003 / 2007 / 2010 service packs and updates. This is very important as there is a history of unpredictable operation should the latest Microsoft updates not be installed.
- <span id="page-14-0"></span>2. For users running Office 2007 and Office 2010.
	- 2.1. Include the C:\BEM path and any other locations where you save BEM files in the list of Excel Trusted Locations.
		- Method:
		- 2.1.1. Open Excel. 2.1.2. Select **File** then **Options**.
		- 2.1.3. Select **Trust Center**.
		- 2.1.4. Click on **Trust Center Settings…** button.
		- 2.1.5. Click on **Add new location…** button and add any required paths and select the **Subfolders of this location are also trusted** if appropriate and then click on OK to accept and close the dialog

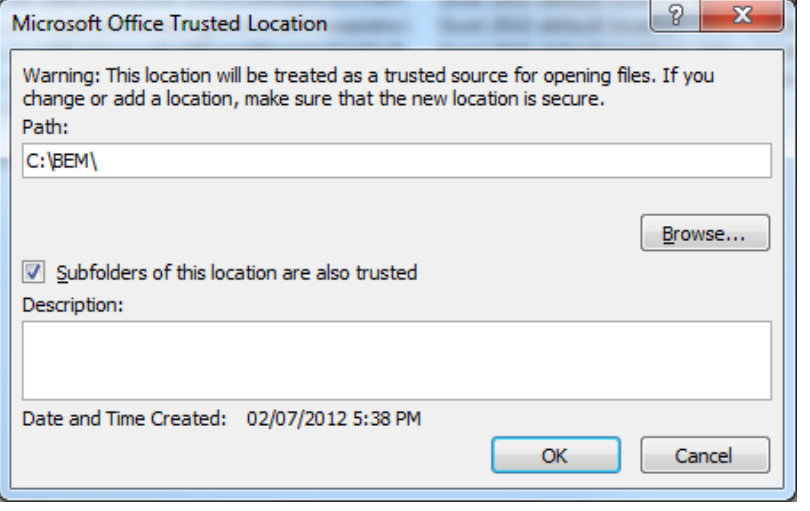

2.1.6. . • Click on OK to close each of the dialogs until back in Excel which now can be closed.